# Scoreboard Operator's Instructions MPCW-7 Control

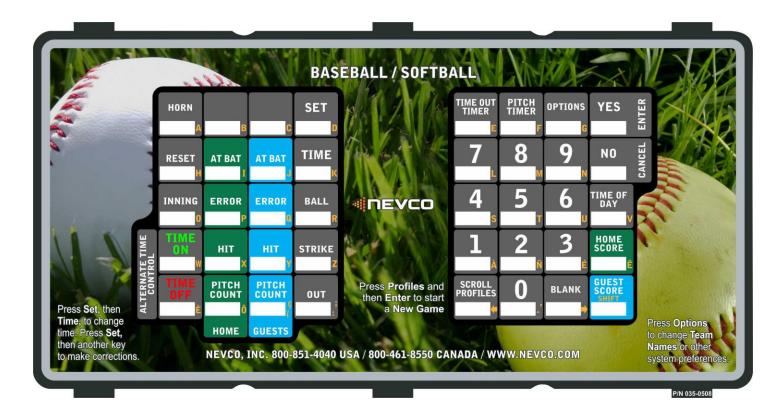

Some features on the keyboard overlay may not be included on the particular model being operated.

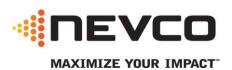

**Since 1934** 

1/6/2021 135-0216RB

# These Instructions are for the Following Models:

| LED Scoreboards                                                          | Incandescent Scoreboards      |
|--------------------------------------------------------------------------|-------------------------------|
| 1500, 1510, 1530, 1535, 1550, PCD                                        | 1000, 1010, 1030, 1035        |
| 1503, 1506, 1508, 1540, PCD                                              | 1000, 1003, 1006, 1010, 1030, |
|                                                                          | 1035                          |
| 1515, 1520, 1525, PCD                                                    | 1415, 1025, 9405, 1020        |
| 1600,1610,1612-PC,1617-PC,1630,1635,1650,1655,1615,1620,1625,1632,       |                               |
| 3600,3602,3604,                                                          |                               |
| 3614,3615,3616,3617,3618,3619,3620,3621,3625,3634,3650,3655, 3658, 3656, |                               |
| 3680,3682, 3685, 3688,7604,7605,7614,7615,7616,7620,7624,                |                               |
| 7625,7630,7631,7632,7680,7685,8601,8602, 88xx, 9605, 9620, 9715, PCD     |                               |
| 1603(-PC),1604(-PC),1606(-PC),1608,1609,1640, PCD                        |                               |
| 7504,7524                                                                | 7404,7424                     |
| 7505,7516, 7520,7525,7530                                                | 7005,7405,7415,7416,7425,7430 |
| 3500,3504,3514,3515,3516,3534,3550                                       | 3400, 3416, 3002, 3402, 3425, |
|                                                                          | 3016, 3404, 3434, 3025, 3414, |
|                                                                          | 3455, 3030, 3415, 9405        |

# **BASEBALL**

# **Thank You**

# Thank You for choosing NEVCO. We appreciate your business.

The following instructions will help you become familiar with the operation and features of the scoreboard system. Please take a few minutes to study this manual, and to practice with the control.

# If you ever have any questions or comments, please call or email us.

| NEVCO, Inc.<br>301 East Harris Avenue<br>Greenville, IL 62246-2151 USA                                  |  |
|----------------------------------------------------------------------------------------------------|--|
| USA TOLL-FREE 800-851-4040<br>CANADA TOLL-FREE 800-461-8550<br>International Telephone: +1-618-664-0360 |  |
| Website: www.nevco.com Email: info@nevco.com                                                            |  |

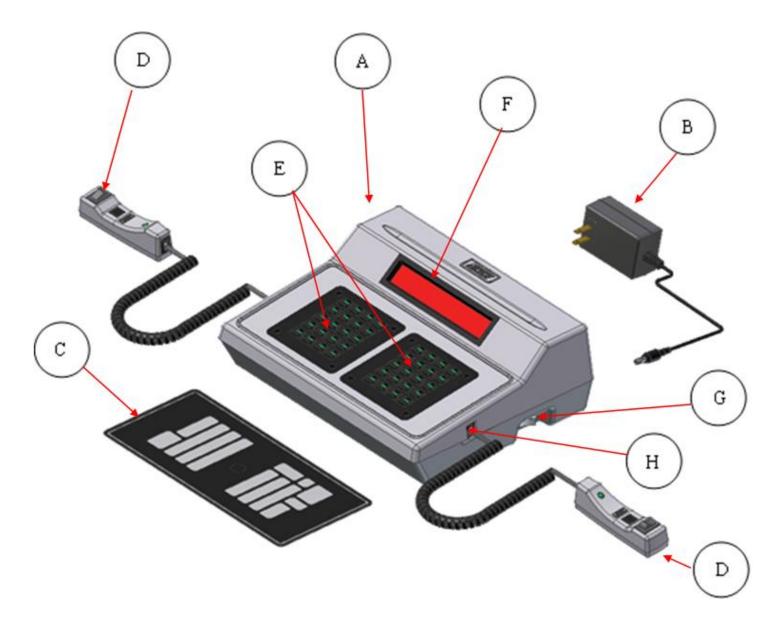

Figure 1 – MPCW Control (front view)

| A.                                                                                                    | MPCW Control              | Can operate scoreboards for a wide range of sports and features.       |  |  |
|----------------------------------------------------------------------------------------------------|---------------------------|------------------------------------------------------------------------|--|--|
| B.                                                                                                    | Power Supply              | 9 V DC (included with the control)                                     |  |  |
| C.                                                                                                    | Overlay                   | Fits on top of control to label the keys (included with system)        |  |  |
| D. Hand Held Switch  A TCS-7 time control switch is included with each control.  Other switches are included with the accessories they operate. |                           | A TCS-7 time control switch is included with each control.             |  |  |
|                                                                                                    |                           | Other switches are included with the accessories they operate.         |  |  |
| E.                                                                                                    | Keypads                   | Left and Right (20 keys each)                                          |  |  |
| F.                                                                                                    | 16 character display      | Bright LED for better visibility                                       |  |  |
| G. Power On / Off switch Removes power from the control only (does NOT turn power off to scoreboard)                                            |                           | • • • • • • • • • • • • • • • • • • • •                                |  |  |
| H.                                                                                                    | Jack for hand held switch | One on each side of control (use either jack for any Hand Held switch) |  |  |

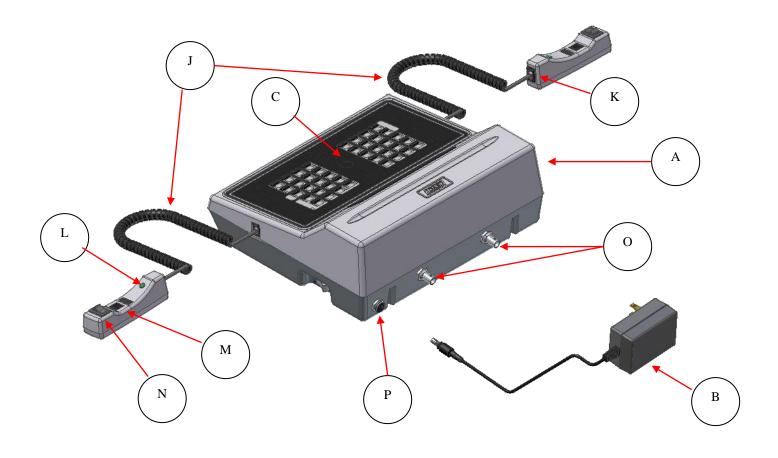

Figure 2 – MPCW Control (rear view)

| A. | MPCW Control              | Universal – to change sports, change the Overlay and enter the new Model Code. |  |  |
|----|---------------------------|--------------------------------------------------------------------------------|--|--|
| B. | Power Supply              | 9 V DC (included with control)                                                 |  |  |
| C. | Overlay                   | For the sports used with the scoreboard                                        |  |  |
| J. | Coiled Cord               | Stretches to over 4 ft. (included with switch)                                 |  |  |
| K. | Socket for coiled cord    | Makes it easy to replace the cord                                              |  |  |
| L. | LED test indicator        | Verifies that the Hand Held switch is working                                  |  |  |
| M. | Remote push button switch | Function depends on type of Hand Held switch (on TCS-7 – sounds the horn)      |  |  |
| N. | Remote rocker switch      | Function depends on type of Hand Held switch (on TCS-7 – controls the time)    |  |  |
| O. | Output to scoreboard      | BNC connector for coax cable (use either or both as needed)                    |  |  |
| P. | Jack for power input      | 9 V DC                                                                         |  |  |

# TABLE OF CONTENTS

| SETUP                                                | 1  |
|------------------------------------------------------|----|
| NEW SPORT                                            | 1  |
| Scoreboard Model                                     |    |
| Wireless                                             |    |
| CREATING A PROFILE                                   |    |
|                                                      |    |
| START UP                                             | 4  |
| New Game                                             | 4  |
| QUICK START GUIDE                                    | 5  |
|                                                      | _  |
| KEYBOARD FUNCTION                                    | 6  |
| TIME FUNCTION                                        | 7  |
| STANDARD TIME FUNCTIONS                              | 7  |
| INNING Key                                           |    |
| TIME OF DAY Key                                      |    |
| INNING                                               |    |
| To Set the Inning                                    |    |
| TIME OF DAY                                          |    |
| To Set Time of Day                                   |    |
| •                                                    |    |
| IN-GAME STATS                                        | 8  |
| SCORE                                                | 9  |
| Adding to Score                                      |    |
| Setting Score                                        |    |
| SCORE (INNING BY INNING SCOREBOARD)                  |    |
| Adding to Score                                      |    |
| Setting Score                                        |    |
| AT BAT                                               |    |
| Setting At Bat                                       |    |
| ERROR                                                |    |
| Adding to Error                                      |    |
| Setting Error                                        |    |
|                                                      |    |
| HIT                                                  |    |
| Adding to Hit                                        |    |
| Setting Hit                                          |    |
| PITCH COUNT                                          |    |
| Adding to Pitch Count                                |    |
| Setting Pitch Count                                  |    |
| Setting Ball                                         |    |
| STRIKE                                               |    |
| Setting Strike                                       |    |
| OUT                                                  |    |
| Setting Out                                          | 15 |
| BASEBALL OPTIONS                                     | 16 |
| AUTOMATION                                           | 16 |
| SCOREBOARD MODEL                                     |    |
| MPCW-7 Model and Scoreboard Correlation for Baseball |    |
|                                                      |    |
| Selecting a Scoreboard Model                         |    |
| OPTIONS                                              | 19 |
| OPTIONS MENU NAVIGATION                              | 10 |
| OPTIONS key                                          |    |
| YES key                                              |    |
|                                                      | 19 |

| NO/CANCEL key                                 |    |
|-----------------------------------------------|----|
| BRIGHTNESS                                    | 20 |
| TEAM NAMES                                    |    |
| Electronic Team Name keypad                   | 20 |
| Backspace                                     |    |
| Space                                         |    |
| Shift Key                                     |    |
| Changing Team Names                           |    |
| MAIN TIME                                     |    |
| Changing the Direction of Main Time           |    |
| Turning Auto Horn On or Off                   |    |
| Changing Main Time Style                      |    |
| Disabling and Enabling 0.1 Seconds Time Shift |    |
| AUX TIME                                      |    |
| Setting Aux Time                              |    |
| Changing Direction of Aux Time                |    |
| Setting Time Switch Operation                 | 24 |
| Setting Aux Stop Time                         |    |
| Changing Aux Time Style                       | 24 |
| SEGMENT TIMER                                 |    |
| Segment Timer Projects                        | 25 |
| Saving a Segment Timer Project                | 25 |
| Interval Horn                                 |    |
| Practice Timer                                | 26 |
| Main Menu                                     | 26 |
| Enable or Disable                             | 27 |
| Display on Scoreboard                         | 27 |
| Edit Segment                                  | 27 |
| TIME OUT TIMER                                | 29 |
| Display Time Out Timer on Scoreboard          | 29 |
| Edit Time Outs Menu                           | 29 |
| SWAP HOME AND GUEST                           | 30 |
| AUXILIARY DISPLAY                             | 30 |
| HORN SETTINGS                                 | 31 |
| Horn Volume                                   | 31 |
| EOP Horn Tone                                 | 31 |
| Horn Key Tone                                 | 32 |
| Aux Horn Tone                                 | 32 |
| Time out Timer Tone                           | 32 |
| Segment Timer Horn Tone                       |    |
| WIRELESS                                      |    |
| Add Receiver                                  | 33 |
| Link Receiver                                 | 33 |
| Delete Receiver                               |    |
| TIME OF DAY                                   | 34 |
| Stick TOD                                     |    |
| 24 Hour Time                                  |    |
| PROFILES                                      |    |
| Load Profile                                  |    |
| Save Profile                                  |    |
| Default Lock                                  |    |
| Backup / Restore                              |    |
| r                                             | 55 |

# **SETUP**

Upon first power up of the MPCW-7 control the control is configured to operate with an x6xx scoreboard as a baseball control.

# New Sport

Scroll Profiles changes the MPCW-7's input and output to operate a new sport. Profiles settings are set with the last profile loaded or saved in that sport. To change sports:

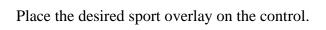

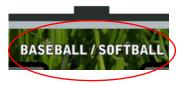

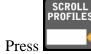

the MPCW-7 will display.

##-SPORT

Model >>

Enter the sport name using the keyboard or continue to press

Scroll Profiles until the desired sport is displayed.

Refer to the top of the overlay for what to enter into the control.

- The letters are on the right side of the keys.
- All sports are entered in all capital letters
- Once the control can distinguish the sport entered it will auto complete the rest
- If the wrong sport is entered press NO/CANCEL and begin again

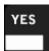

Press YES once the desired sport is displayed, the control will then change to the sport.

# Scoreboard Model

The scoreboard model setting must be set to match the scoreboard being operated.

It is highly recommended to create a profile to save this setting if the MPCW-7 is going to be used to control multiple board models.

Scoreboard model will be fully covered in the Sport OPTIONS portion of this manual

**NOTE:** The scoreboard model should be set before connecting to a Scoreboard.

# To change the scoreboard model:

1. Press until the MPCW-7 displays

2. Press Press until the desired scoreboard series is displayed

4. Press Press Pres

# Wireless

- The MPCW-7 can operate one or more selectable wireless receivers depending on the customer's need.
- The receivers can be linked or unlinked depending on the operational requirements at game time.

It is strongly recommended to save wireless settings in each profile used.

# Different wireless settings should be saved to different profiles.

**Note:** The receiver desired to be linked has to be programmed into the MPCW-7. To do this follow the instructions in the OPTIONS section of this manual. Wireless will be further explained in the OPTIONS portion of this manual

#### To Link or Unlink receivers:

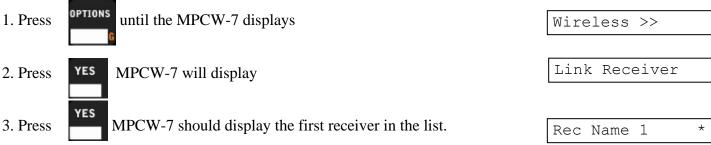

Press YES again to link or unlink that receiver. The "\*" displayed on the control next to the receiver name means the receiver is linked

#### 4. To link another receiver:

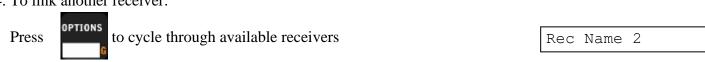

Press YES to link that receiver.

# Creating a Profile

A profile needs to be created after the scoreboard model and wireless settings are set. It is recommended to save this profile to profile number 1.

# To create a profile:

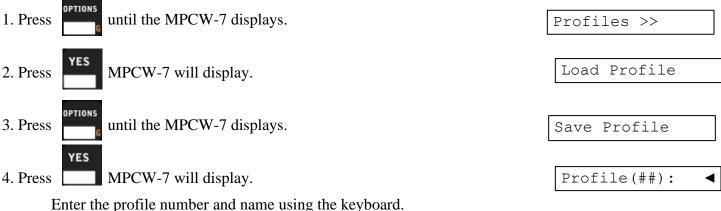

Refer to the top of the overlay for what to enter into the control.

- The letters are on the right side of the keys.
- If the wrong profile is entered press NO/CANCEL and begin again

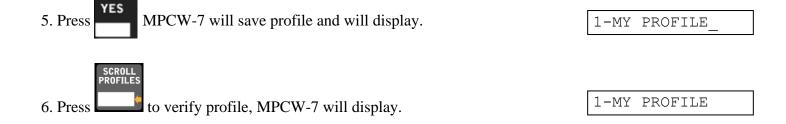

For more information about profiles refer to the OPTIONS section of this manual.

**Note:** A default profile for each sport is programmed at the factory for your scoreboard model. If you wish to use a different profile you must turn off the default lock setting before you can load the profile you have created. Each time the control is powered on the default lock is automatically turned on.

#### To Turn off the Profile Default Lock:

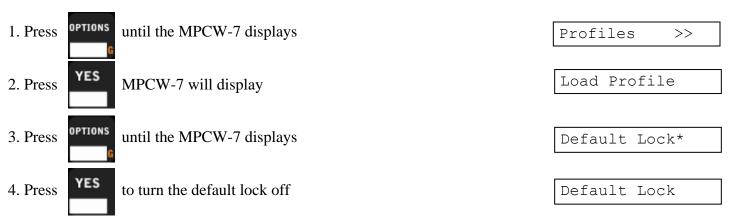

# START UP

# New Game

Scroll Profiles changes the MPCW-7's input and output to operate a new game or sport. Profiles settings are set with the last profile loaded or saved in that sport. To start a new game or sport:

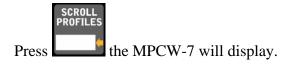

##-PROFILE NAME

Enter the profile name using the keyboard or continue to press

Scroll Profiles until the desired profile is displayed.

Refer to the top of the overlay for what to enter into the control.

- The letters are on the right side of the keys.
- All sports are entered in all capital letters
- Once the control can distinguish the sport entered it will auto complete the rest
- If the wrong sport is entered press NO/CANCEL and begin again

Press when the desired profile is displayed, the control will then change to that profile.

For more information about profiles refer to the options menu section of this manual

# **QUICK START GUIDE**

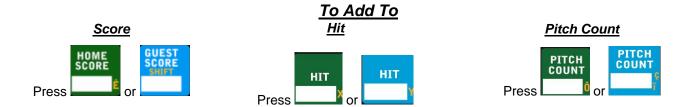

Then press a number key to add to the total value

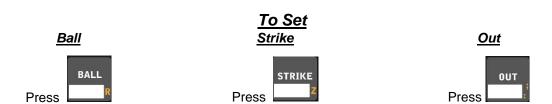

Each time one of these buttons are pressed it will add 1 to the total

# **Keyboard Function**

# YES key

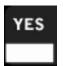

Use to accept settings, confirm data input, and to navigate through options menu

# NO key

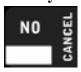

Use to cancel an operation, reset changes in the process of making them, exit a sub-options menu, and to send the MPCW-7 back to the screen that displays the name of the sport being played.

# **SET key**

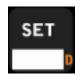

Use ahead of a function key to directly enter a value, set times, and correct errors. These functions will be further described throughout the manual

# **HORN** key

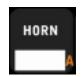

Press to sound the scoreboard horn. Release the key to stop the horn.

**NOTE:** The duration of the horn is limited to 4 seconds.

# **SCROLL PROFILES key**

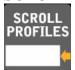

Press to view profiles and sports. Each key press moves to the next profile/sport.

# **OPTIONS** key

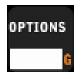

Press to enter and move through the options menu. Each press of the OPTIONS key moves to the next option in the options menu

#### **RESET key**

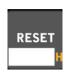

Press to reset balls and strikes to zero

# **Time Function**

#### STANDARD TIME FUNCTIONS

- 1. Inning A number to keep track of which inning the game is on
- 2. Time Of Day The MPCW-7 will keep track of time of day

**Note:** For timed leagues, a time limit in addition to the inning number could determine the end of the game. In these cases the timer can be set with a value up to 99:59 or the AUX timer could be used to time durations up to nearly 100 hours. For instructions see pages 21-23.

## **INNING Key**

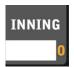

Press INNING to set the game inning

# TIME OF DAY Key

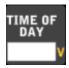

Press TIME OF DAY to verify the time set within the control and display the time on the scoreboard.

#### **INNING**

The inning keeps track of where the game is.

# **To Set the Inning**

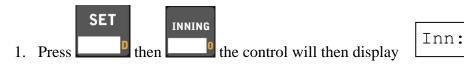

2. Press the number corresponding to the Inning

#### TIME OF DAY

When Time Of Day is set the MPCW-7 will keep track of Time of Day:

- Time Of Day can function with the 12 and 24 hour clock
- A press of TIME OF DAY will display time of day on the scoreboard in the main time place

#### **To Set Time of Day**

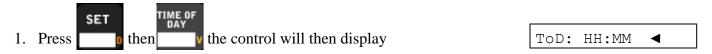

- 2. Enter the Hours and Minutes.
  - a. After all four digits are filled it automatically accepts the time.
  - b. If less than 4 digits are entered and YES is pressed, then zeros will be placed in the unfilled digits and the time will be accepted.
  - c. If less than 4 digits are entered and there is an error press NO/Cancel.
    - i. The previous value is set
    - ii. The control goes back to the ball/strike/out screen

# **In-Game Stats**

In-Game Stats are entries in the control that can or will display on the scoreboard.

**Note:** Not all in game stats are available to display on all scoreboards.

Baseball In-Game Stats are HOME and GUESTS:

SCORE AT BAT BALL STRIKE
OUT ERROR HIT PITCH COUNT

Following are descriptions of the In-Game Stats in detail and how to use them.

Depending on the stat's function there is a possibility of entering game time stats three ways: adding, setting, and indicating.

**Adding** – Adding is the usual function for In-Game Stats after the stat key (Score, Ball, Etc) is pressed the following number key pressed is added to the total. To add more, press the stat key again. For direct entry and corrections refer to <u>Setting</u>.

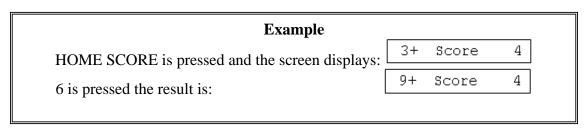

**Setting** – Rather than add to the total stat selected one can directly enter it. This is setting. It is typically used to directly set the stat selected or correct a previous add.

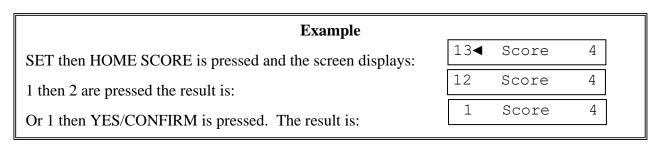

**Indicating** – Indicating illuminates indicator lights or designated digits to indicate events within a game. For example: possession, penalties, hits, errors, and time outs left. Not all scoreboard models have this function.

# Example

Press HOME HIT and the home hit indicator displays on a 3504 Scoreboard Press HOME HIT again and the home possession indicator goes out

#### Note:

- 1. The # represents numerical values in the following examples
- 2. The "+" indicates the MPCW-7 is in add mode. The side the "+" is on is what side is being added to.
- 3. The "◄" or the "▶" indicates the MPCW-7 is in set mode. The side the "◄" or the "▶" is on is what side is being set.
- 4. The left or right is relative to the side of the board that value is going to be displayed, not home or guests. This setting can be changed using the Swap Home & Guests option.
  - a. Refer to the OPTIONS section of this manual

#### **SCORE**

**Note:** If using an inning by inning scoreboard see the Score Inning by Inning Scoreboard section of the manual to add/set score.

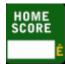

Press **HOME SCORE** to enter the home score ADD mode.

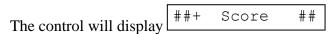

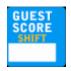

Press **GUEST SCORE** to enter the guest score ADD mode.

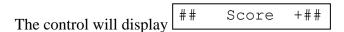

# **Adding to Score**

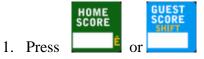

- 2. The control will display ##+ Score ## or ## Score +##
- 3. Enter any value 0-9 and it will add that value to the value with the "+".

  a. To add more start from step 1

#### Note:

1. You cannot subtract from the value. To correct a mistake refer to Setting Score

#### **Setting Score**

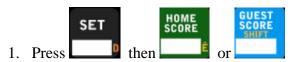

- 2. The control will display ##◀ Score ## or ## Score ▶##
- 3. 1<sup>st</sup> digit: Enter any value 0-9
  a. If that single digit value is the desired setting then press YES, if not continue to step 4
- 4. 2<sup>nd</sup> digit: Enter any value 0-9

#### Note:

1. A zero in the 10's spot will automatically be removed and leave a single digit value.

NO

2. Setting the score to blank may have undesired effects on older scoreboard models.

At any time before the 1's digit is placed can be pressed to restore the previous value and cancel the function.

# SCORE (INNING BY INNING SCOREBOARD)

Note: The following directions only work for an inning by inning scoreboard. This scoreboard model must be selected under Model in the Options menu. For more instructions on selecting the model see the Options portion of the manual.

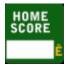

Press **HOME SCORE** to enter the home score ADD mode.

The control will display

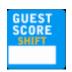

Press **GUEST SCORE** to enter the guest score ADD mode.

Tot: The control will display

# **Adding to Score**

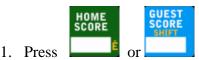

- 2. The control will display
- Tot:
- 3. Enter any value 0-9 and it will add that value to the value with the "+". It will automatically add the amount to the total score also.
  - a. To add more start from step 1

#### Note:

You cannot subtract from the value. To correct a mistake refer to Setting Score

#### **Setting Score**

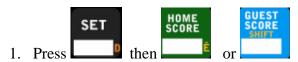

The control will display

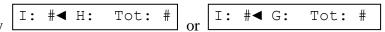

- Enter the Inning number and press YES
- #◀ Tot: # H: The control will display
- 5. Enter the score for the Inning and press YES. The total score will automatically be updated.

can be pressed to restore the previous value and cancel the At any time before the 1's digit is placed function.

## AT BAT

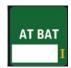

Press Home AT BAT to enter the number of the home player at bat.

The MPCW-7 will display

< At Bat:

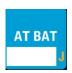

Press Guests AT BAT to enter the number of the guest player at bat.

The MPCW-7 will display

At Bat: >

# **Setting At Bat**

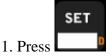

then AT BAT

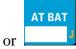

< At Bat:

2. The control will display

or At Bat: >

3. Enter value

## **ERROR**

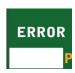

Press HOME **ERROR** to enter the home errors ADD mode.

The control will display ## +Errors

Note: if Model "x6xx InnByInn" is selected the control will display

FP + Error

This allows entry of fielder position which will be displayed on the scoreboard in the "E" digit One error will be added to Home total errors

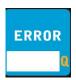

Press GUESTS ERROR to enter the guest errors ADD mode.

The control will display +Errors ##

Note: if Model "x6xx InnByInn" is selected the control will display

FP Error +

This allows entry of fielder position which will be displayed on the scoreboard in the "E" digit One error will be added to Guests total errors

# **Adding to Error**

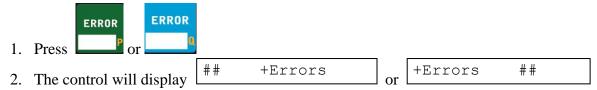

3. Enter any value 0-9 and it will add that value to the value with the "+".

#### Note:

1. You cannot subtract from the value. To correct a mistake refer to Setting Error

#### **Setting Error**

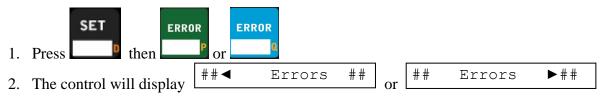

3. Enter any value 0-9

# HIT

1. Press

2. The control will display

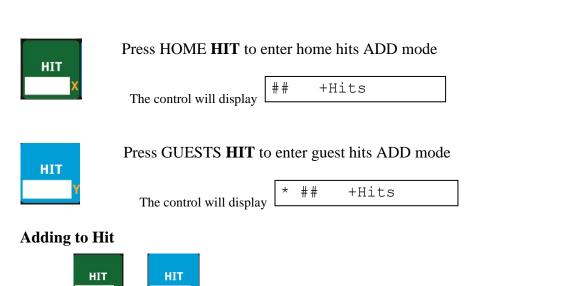

3. Enter any value 0-9 and it will add that value to the value with the "+". **Note:** 

##

1. You cannot subtract from the value. To correct a mistake refer to Setting Hit

+Hits

##

+Hits

# **Setting Hit**

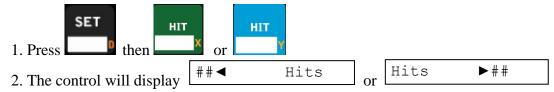

3. Enter value

# **PITCH COUNT**

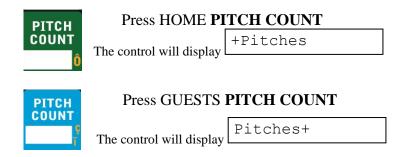

# **Adding to Pitch Count**

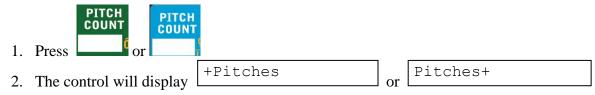

3. Enter any value 0-9 and it will add that value to the value with the "+".

# **Setting Pitch Count**

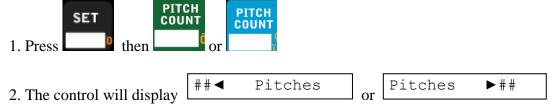

3. Enter any value 0-199

# **BALL**

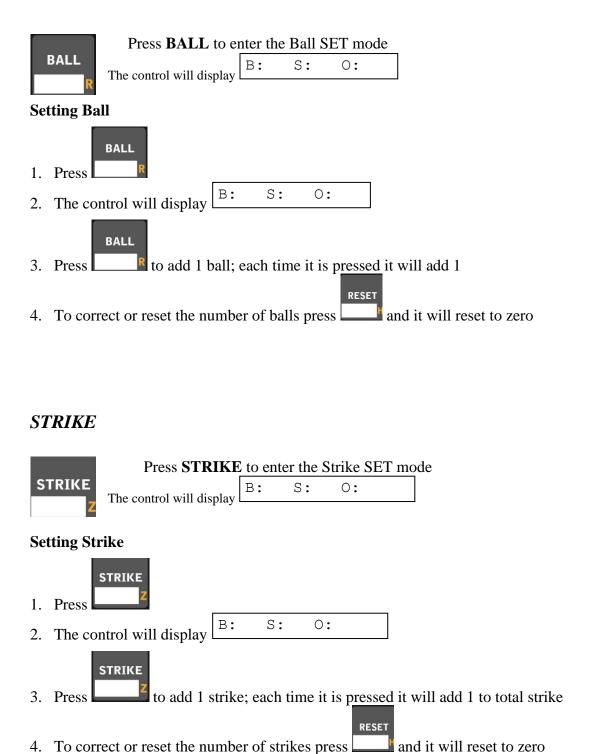

# OUT

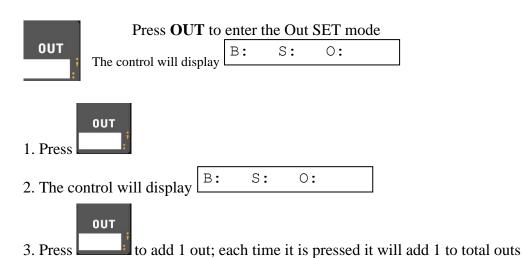

1. You cannot subtract from the value. To correct a mistake refer to Setting Out

# **Setting Out**

Note:

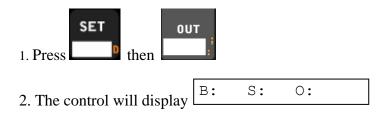

4. Enter value

# **Baseball Options**

There are three options that are unique to baseball. They are Automation and Pitch Time Reset

#### **AUTOMATION**

Automation options are:

Balls & Strikes - Automatically adds to pitch count each time balls and strikes are entered Outs Reset At - Allows you to choose the number of outs when you want ball, strike and out to reset to zero Balls & Strike Reset & Add to Outs - Automatically resets balls and strikes on the third strike and adds to outs

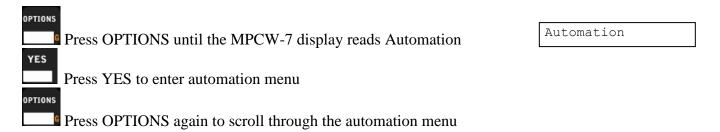

#### **Balls & Strikes**

The first selection in the automation menu is B&S Add to PC (Balls & Strikes Add to Pitch Count)

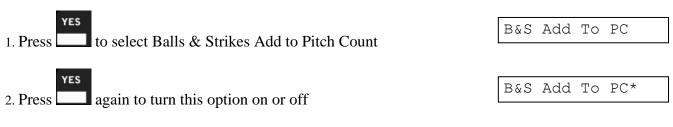

Note: the asterisk means that it is enabled

#### **Outs Reset At**

The second selection in the automation menu is Outs Reset At

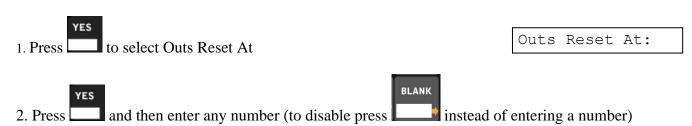

#### **Balls & Strikes Reset & Add to Outs**

The third selection in the automation menu is B.S.O. Rst/Add

1. Press to select B.S.O. Rst/Add

B.S.O. Rst/Add \*

2. Press to disable (enabled by default)

# PITCH TIME RESET

Allows you to set number of seconds for the left and right pitch timers

Press to select Pitch Time Reset

Pitch Time Rst>>

Press to scroll from left to right

R Rst Time: 020

Press to select and then enter desired seconds (up to 999)

L Rst Time: 090

Press

to view the Pitch Time on the MPCW-7 display

#### SCOREBOARD MODEL

The Scoreboard Model option is used to set the scoreboard model in the MPCW-7 to display properly on the scoreboard purchased. This setting is generally set at the factory if the control and scoreboard are purchased at the same time. Also see profiles for instructions to save this setting permanently in the control.

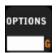

Press OPTIONS until the MPCW-7 display reads

Model >>

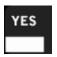

Press YES to enter Scoreboard Model menu

#### MPCW-7 Model and Scoreboard Correlation for Baseball

Use the following to determine which model to select in the MPCW-7 to use with each Nevco scoreboard.

| Scoreboard Model | LED Scoreboards                                                      | Incandescent<br>Scoreboards |
|------------------|----------------------------------------------------------------------|-----------------------------|
| Standard         | 1500, 1510, 1530, 1535, 1550, 1600, 1610, 1630, 1635, 1650, PCD      | 1000, 1010, 1030, 1035      |
|                  | 1503, 1506, 1508, 1540, 1603(-PC), 1604(-PC), 1606(-PC),             | 1000, 1003, 1006, 1010,     |
| Inn By Inn       | 1608, 1609, 1640, PCD                                                | 1030, 1035                  |
| With Timer       | 1515, 1520, 1525, 1615, 1620, 1625, 1655, (9505, 9605, 9715)<br>,PCD | 1415, 1025, 9405, 1020      |
|                  | 1600,1610,1612-PC,1617-PC,1630,1635,1650,1615,1620,                  |                             |
|                  | 1625,3600,3602,3604,3614,1615,3616,3617,3618,3619,3620,              |                             |
|                  | 3625,3634,3650,3655,3656,1658,3680,3685,3688,7604,7605,              |                             |
|                  | 7614,7615,7616,7620,7624,7625,7630,7631,7632,7680,7685,              |                             |
| x6xx Standard    | 8601,8602,9605,9715, PCD                                             |                             |
|                  | 1603(-PC),1604(-PC),1606(-PC),1608,1609,1640,1600,1610,              |                             |
|                  | 1630,1635,1650,1615,1620,1625,3600,3602,3604,3614,3615,              |                             |
|                  | 3616,3617,3618,3619,3620,3625,3634,3650,3655,3656,3658,              |                             |
|                  | 3680,3685,3688,7604,7605,7614,7615,7616,7620,7624,7625,              |                             |
| x6xx InnByInn    | 7630, 7631, 7632,7680,7685,8601, 8602,9605,9715, PCD                 |                             |
| 75xx A           | 7504,7524,7605,7615,7625,9505 **,9605 **,9715 **                     | 7404,7424                   |
|                  | 7505,7516, 7520,7525,7530,7605,7615,7625, 9505 **, 9605              | 7005,7405,7415,7416,74      |
| 75xx B           | **,9715 **                                                           | 25,7430                     |
|                  | 3500,3504,3514,3515,3516,3534,3550,3600,3602,3604,3614,              | 3400, 3416, 3002, 3402,     |
|                  | 3615,3616,3617,3618,3619,                                            | 3425, 3016, 3404, 3434,     |
|                  | 3620,3625,3634,3650,3655,3680,3685,3688,7604,7614,7616,              | 3025, 3414, 3455, 3030,     |
| 35xx             | 7620,7624,7630,7631,7632, 9505 **,9605 **,9715 **                    | 3415, 9405                  |

# **Selecting a Scoreboard Model**

From the scoreboard model menu change the scoreboard model:

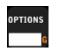

Press OPTIONS until the desired scoreboard series is displayed

X6xx Series

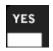

Press YES to accept/enable

X6xx Series \*

**Note:** the model number should be set before connecting the control to a scoreboard.

# OPTIONS

The OPTIONS menu consists of game settings and added features useable during a game or practice. The OPTIONS are set into 13 possible selections:

1. Brightness

2. Team Names

3. Profiles

4. Main Time 5. Aux Time

6. Segment Timer

7. Time Out Timer

8. Swap Home & Guests

11. Wireless

13. Time of Day

12. Scoreboard Model

9. Aux Display

10. Horn Settings

Each press of the OPTIONS key will toggle through these options. Press a function key or cancel to abort the options mode. It is important to note that unless you save the profile these option settings will revert when the new game key is pressed, so after changing the brightness, programming timeout timers, etc. Go to the Profiles section.

# **OPTIONS** menu Navigation

There are three keys to use to navigate through the OPTIONS menu: OPTIONS, YES, and NO/CANCEL.

## **OPTIONS** key

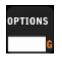

Use to scroll to the next option in the OPTION menu and sub-options menus.

#### YES key

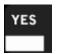

- 1. Used to select an option or enter a sub-option menu
- 2. Used to confirm changes made
- 3. Used to change a value

#### **NO/CANCEL** key

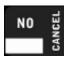

- 1. Used to exit a sub-option.
- 2. If pressed enough times it will bring one back to the screen that displays the name of the sport being played.
- 3. Used to Cancel/Reset a change if the change has not been completed or confirmed

# **Navigation Example 1** Segment Timer

- 1. **OPTIONS** is pressed until
- displays.
- 2. YES is pressed to enter the Segment Timer menu
- 3. **NO/CANCEL** is pressed to Exit the segment timer menu

# Navigation Example 2

- 1. Left Team name is entered to
- 2. **YES** is pressed to confirm changes made
- 3. If NO/CANCEL is pressed rather than YES it will cancel the name entered and cease modifying Left Team Name

Comets

# **Navigation Example 3**

Brightness: Low

- displays. 1. **OPTIONS** is pressed until
- 2. YES is pressed to change the Brightness to High
- 3. NO/CANCEL is pressed to exit the options menu back to the main screen

#### **BRIGHTNESS**

Ambient lighting conditions may cause the scoreboard to be too bright or dim. To remedy this go to the brightness options to toggle scoreboard brightness between bright or dim.

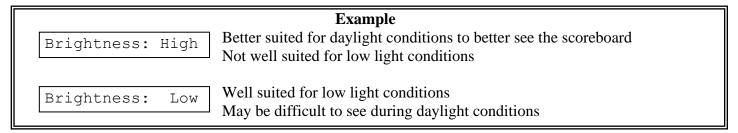

# To Change Brightness:

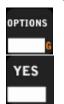

Press OPTIONS until the MPCW-7 display reads **Note:** "\*\*\*\*" represents High or Low

Brightness: \*\*\*\*

To toggle between High or Low scoreboard brightness

#### **TEAM NAMES**

The team names option works with the Electronic Team Names (ETN) package in a Nevco scoreboard system. Using this system can replace the usual vinyl HOME and GUESTS with an LED display used for displaying the team names.

# **Electronic Team Name keypad**

The Team name keypad is marked in the orange color on the MPCW-7 keypad.

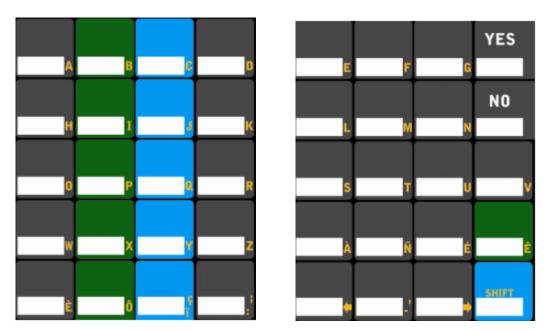

Note: The standard function text and symbols have been removed for example only.

The letter and number keys are self explanatory. There is however a few function keys that are important to know in the Electronic Team Name keypad.

#### **Backspace**

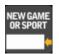

The key is used as a backspace button while entering team names

#### Space

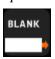

The key is used as a space during while entering team names

#### Shift Key

Default: uppercase letter state

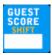

1<sup>st</sup> press "▼": Changes to lowercase letters

2<sup>nd</sup> press "#": Changes from letter entry to number entry

3<sup>rd</sup> press "♣": Back to uppercase letters

## **Changing Team Names**

First enter the Team Names Menu

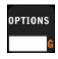

Press OPTIONS until the displays reads

Team Names >>

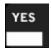

Press to enter Team Names Menu display reads

Home Team Name

Guest Team Name

GUESTS

#### Note:

- 1. During entry of a team name
- 2. Team names can be up to 12 characters
- be pressed to cancel changes and move to another selection 3. Depending on the display, if the team name is long enough it will shrink both left and right displays to fit one or both

#### Guests Team name

Guests Team Name is the default entry point to the team names menu

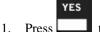

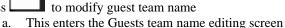

- Enter the team name using the letters (upper and lower case), numbers, backspaces,
- and spaces as required.

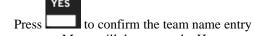

a. Menu will then go to the Home team name option

# Home Team name

YES

Home Team Name is automatically the option after modifying the right team name.

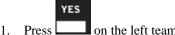

- on the left team name screen
  - This enters the HOME team name editing screen
- Enter the team name using the letters (upper and lower case), numbers, backspaces, and spaces as required.

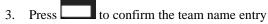

- Control will then go back to the option to edit Guests team name
- Press YES if there is a correction required if not;

to return to the main OPTIONS menu or press Press Ito return to main time screen.

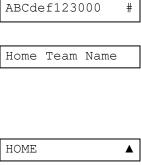

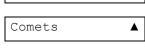

Guest Team Name

TIME

#### **MAIN TIME**

Main time options are:

Direction – Main time can count up or down

Auto Horn – The horn sounding when time runs out or when time reaches Stop Time.

Style – Allows you to display main time in hour/minute format or minute/second format.

Disable 0.1 – When main time is under a minute, it will shift to display SS.TT instead of MM:SS. This is the default behavior. When "Disable .1" is selected, then main time will always display as MM:SS. (M for minutes, S for seconds, and T for tenth of seconds.)

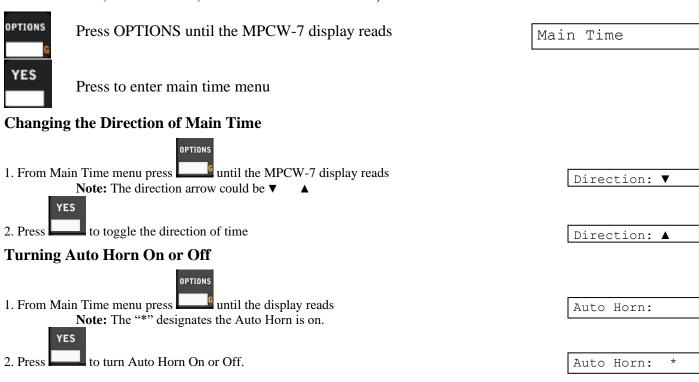

## **Changing Main Time Style**

Within Main Time menu:

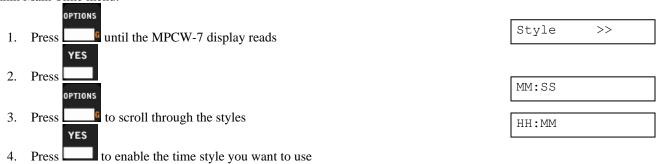

#### Disabling and Enabling 0.1 Seconds Time Shift

An asterisk indicates which style is enabled

| OPTIONS                                                              |              |
|----------------------------------------------------------------------|--------------|
| 1. From Main Time menu press until the display reads                 | Disable .1   |
| Note: The "*" designates the Disable .1 is on. (Will not shift time) |              |
|                                                                      | Disable .1 * |

#### **AUX TIME**

The control has a built in auxiliary timer that can be used for many purposes. It can be configured to count up or down. It can run continuously or only when the main time is running. It can be displayed on the control by pressing the time key twice in succession. It can also be configured to display on an auxiliary time display if one is part of your system. Some uses for the auxiliary timer include timing field/facility usage or it can be used to determining how far into a game a certain event happened.

## Aux Time Options are:

- 1. *Setting Aux Time* Aux time can be set to count down or up from a certain settable time. To set the time use this option
- 2. *Direction* Aux time can count up or down according to the need or desire of the user. Use this option to adjust Aux time to run up or down.
- 3. *Time switch Operation* Aux time can be operated with the same time switch used to operate main time.
- 4. Setting Aux Stop Time Aux stop time is functionally the same as stop time for main time. It is the set time where Aux time will cease counting. Note: Aux stop time will not stop time if set to 00:00 and Aux Time is cycling from 99:59.9 to 00:00.0 . It is treated as 100 hours
- 5. Style Aux time can be entered in hour/minute format or minute/second format.

# To get to Aux Time options:

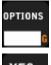

Press OPTIONS until the MPCW-7 display reads

Aux Time >>

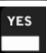

Press to enter aux time menu

#### **Setting Aux Time**

Within Aux Time menu:

YES

OPTIONS

Press until the MPCW-7 display reads Aux time.

a. If Aux time has never been set up before or Aux time has counted down to zero the MPCW-7 display will read

Aux: 00:00.0▲

2. Press to begin editing Aux time

Enter the minutes, seconds, and 10<sup>th</sup> of seconds.

- a. After all five digits are filled it automatically accepts the time.
- b. If less than 5 digits are entered and YES is pressed, then zeros will be placed in the unfilled digits and the time will be accepted.
- c. If NO/CANCEL is pressed before all 5 digits are entered it restores the previous value and completes the editing process

Aux: MM:SS.S◀

## **Changing Direction of Aux Time**

Within Aux Time menu:

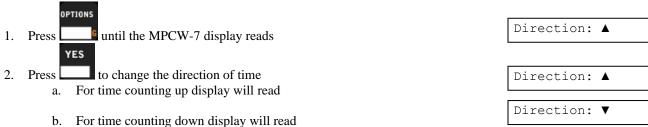

# **Setting Time Switch Operation**

Within Aux Time menu:

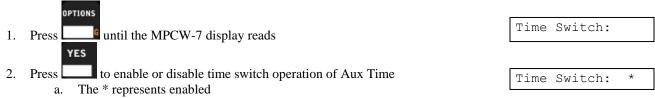

#### **Setting Aux Stop Time**

Within Aux Time menu:

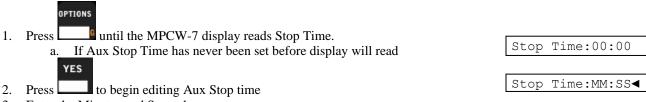

- 3. Enter the Minutes and Seconds.
  - a. After all four digits are filled it automatically accepts the stop time.
  - b. If less than 4 digits are entered and YES is pressed then zeros will be placed in the unfilled digits and the time will be accepted.
  - c. If NO/CANCEL is pressed before all 4 digits are entered it restores the previous value and completes the editing process

a. An asterisk indicates which style is enabled

## **Changing Aux Time Style**

Within Aux Time menu:

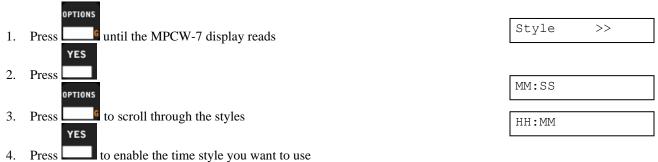

#### SEGMENT TIMER

A **segment timer** is used for pacing organized practices, as an interval horn, and can be used for other practical uses as well. As an example: a segment consists of a practice event (playbook time, running drills, breaks, etc) that is run for a set period of time. Once the time has expired, a new segment is entered and the drill changes. The segment timer will count down from the programmed segment time to zero. The MPCW-7 segment timer function has a maximum of 20 segments.

There are three settings to be set in each segment: time, auto horn, and auto advance. **Auto horn** sounds the horn at the end of a time segment. If **Auto Advance** is enabled, when the current segment completes the next segment time begins counting automatically.

# **Segment Timer Projects**

As stated earlier a segment timer project has a maximum of 20 segments.

#### Saving a Segment Timer Project

To save segment timer project create one, then save it using the Profiles option in the OPTIONS menu. Segment timer projects can take some time to set up. If a standard segment timer project is desired for regular use it is highly recommended to save it.

#### Interval Horn

The simplest segment timer project is the **interval horn**. An interval horn is used to sound the horn every time the set time completes. The interval horn is a one segment, segment timer project with auto horn and auto advance enabled. The project cycles through the allotted segment time, sounds the horn, and goes back to the beginning to start the process over again. A good example for interval horn use is little league hockey. In many little league hockey leagues they use an interval horn to signal on ice shift changes. Here are the settings to set to operate an interval horn project

| Example: Interval Horn |                                            |                                                                          |  |  |
|------------------------|--------------------------------------------|--------------------------------------------------------------------------|--|--|
| Segment Sett           | ings                                       | <u>Result</u>                                                            |  |  |
| Segment Time           | 1:00                                       | 4                                                                        |  |  |
| Auto Horn              | ON                                         | 1 minute counts to 0. Horn Sounds at the end of time. Segment 1 restarts |  |  |
| Auto Advance           | ON                                         | the end of time. Segment i restarts                                      |  |  |
|                        | Segment Setti<br>Segment Time<br>Auto Horn | Segment Settings Segment Time 1:00 Auto Horn ON                          |  |  |

#### **Practice Timer**

A typical segment timer project is a practice timer. The practice timer is used to organize practice into segments for different practice functions. Each segment is set to a certain time representing a required time for a practice event. When the next segment begins the team moves to the next event in the schedule.

Segments can be set to automatically begin if required or to begin upon pressing the TIME ON key on the MPCW-7 by toggling the auto advance function in the edit segment menu. Segment end can be signaled by the sounding of the horn or not by setting the Auto Horn function in the edit segment menu. Here is an example of a practice timer project:

| Example: Organized Practice                        |                            |            |                                                  |  |
|----------------------------------------------------|----------------------------|------------|--------------------------------------------------|--|
| Segment 1                                          | Segment Settii             | <u>ngs</u> | <u>Result</u>                                    |  |
|                                                    | Segment Time               | 10:00      | 10 minutes counts to 0. Horn Sounds              |  |
| Stretching and Calisthenics                        | Auto Horn                  |            | at the end of time. Segment 2 is                 |  |
|                                                    | Auto Advance               | OFF        | prompted but not counting                        |  |
| Segment 2                                          | Segment Setti              | <u>ngs</u> | <u>Result</u>                                    |  |
| Agility Training                                   | Segment Time               | 10:00      | 10 minutes counts to 0. Horn Sounds              |  |
|                                                    | Auto Horn                  | ON         | at the end of time. Segment 3 begins             |  |
|                                                    | Auto Advance               | ON         | counting                                         |  |
| Segment 3                                          | Segment Setti              | <u>ngs</u> | <u>Result</u>                                    |  |
| Linemen to sleds. Backs,                           | Segment Time               | 2:00       | 2 minutes counts to 0                            |  |
| Receivers, TE, and QBs to                          | Auto Horn                  | OFF        | 2 minutes counts to 0. Segment 4 begins counting |  |
| drill routes Etc.                                  | Auto Advance               | ON         | 4 begins counting                                |  |
| Segment 4                                          | Segment Settings           |            | <u>Result</u>                                    |  |
| Dlayers and seashes begin                          | Segment Time               | 10:00      | 10 minutes counts to 0. Horn Sounds              |  |
| Players and coaches begin position specific drills | Auto Horn                  | ON         | at the end of time. Segment 5 begins             |  |
| position specific drills                           | Auto Advance               | ON         | counting                                         |  |
| Segment 5                                          | Segment Settings           |            | <u>Result</u>                                    |  |
| Offense and Defense icin to                        | Segment Time               | 20:00      | 20 minutes counts to 0. Horn Sounds              |  |
| Offence and Defense join to run plays              | Auto Horn                  | ON         | at the end of time. Segment 6 begins             |  |
| run piays                                          | Auto Advance               | ON         | counting                                         |  |
| Segment 6                                          | Segment 6 Segment Settings |            | Result                                           |  |
|                                                    | Segment Time               | 20:00      | 20 minutes counts to 0. Horn Sounds              |  |
| Team Strategy meeting                              | Auto Horn                  | ON         | at the end of time.                              |  |
|                                                    | Auto Advance               | OFF        | at the end of time.                              |  |

#### Main Menu

There are three options in the main segment timer menu.

- 1. Enable Enables or disables the segment timer function in the control. Disable will remove a displayed segment timer from the scoreboard.
- 2. Display on Scoreboard Option to display or not display segment timer in place of standard Main Time on the scoreboard. This option is unusable if the segment timer is disabled
- 3. Edit Segment Use this option to edit segments, and create a segment timer project.

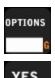

Press OPTIONS until the MPCW-7 display reads

Segment Timer >>

Press YES to enter Segment Timer Menu

#### **Enable or Disable**

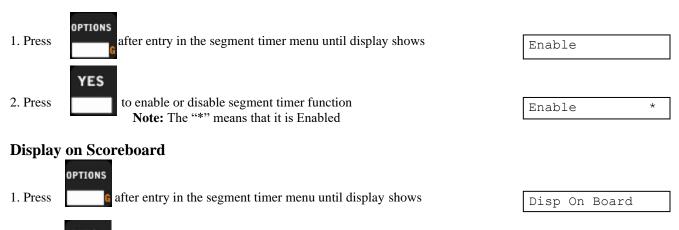

to display segment timer on the scoreboard **Note:** The "\*" means that it is Enabled

# **Edit Segment**

2. Press

The Edit Segment menu is used to edit segments and edit the segment timer project. There are 6 options in the Edit Segment menu.

Disp On Board

- Segment Main Time Option to edit segment main time
- Auto Horn Enables or disables Auto Horn function
- Auto Advance Enables or disables Auto Advance function
- Next Segment To edit the next segment in the project. If the project is less than 20 (the others are set to 0.0 time) then it adds a segment to the project
- Insert Segment Moves the current segment forward and edits another segment in place of it
- Delete segment Deletes current segment

#### **Entering Editing Segment menu**

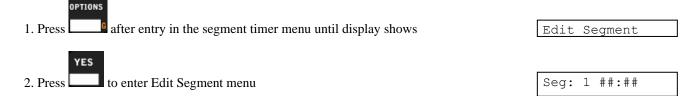

#### **Editing Segment Main Time**

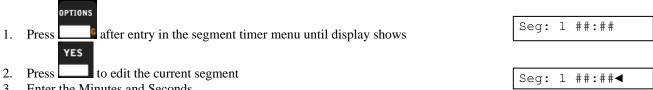

- Enter the Minutes and Seconds.
  - a. After all four digits are filled it automatically accepts the time.
  - If less than 4 digits are entered and YES is pressed then zeros will be placed in the unfilled digits and the time will be accepted.
  - c. If NO/CANCEL is pressed before all 4 digits are entered it restores the previous value and completes the editing process

#### Toggling Auto Horn

OPTIONS Press after entry in the edit segment timer menu until display shows 1. YES

Seg: # Auto Hrn

Press to toggle the auto horn function in the selected segment a. The "\*" represents Auto Horn is enabled

# Auto Hrn\* Seq:

# Toggling Auto Advance

OPTIONS Press after entry in the edit segment timer menu until display shows YES

Seq: # Auto Adv

■ to toggle the auto advance function in the selected segment Press The "\*" represents Auto Advance is enabled

Seq: # Auto Adv\*

#### Next Segment

after entry in the edit segment timer menu until display shows YES

# Next Seg Seg:

to advance the segment number

Segment number only goes up to twenty and rolls back to 1

#### **Insert Segment**

OPTIONS Press after entry in the edit segment timer menu until display shows 1. YES

Insert Segment

to insert a segment into the current segment position Press

##:## Seq:

- Enter the Minutes and Seconds.
  - After all four digits are filled it automatically accepts the time.
  - If less than 4 digits are entered and YES is pressed then zeros will be placed in the unfilled digits and the time will be accepted.

#### Delete Segment

OPTIONS Press after entry in the segment timer menu until display shows 1. YES

Delete Segment

Press to delete the current segment

Seg: 1 ##:## All subsequent segments will move up in position to fill the spot of the

deleted segment

#### TIME OUT TIMER

Time out timer options are:

Display On Scoreboard – If enabled a running time out timer will display on the scoreboard Edit Time Outs – To change time out times or time out warning times select this option

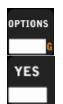

Press OPTIONS until the MPCW-7 display reads

TimeOut Timer >>

Press YES to enter main time menu

## **Display Time Out Timer on Scoreboard**

The first selection in the Time Out Timer menu should be the display on scoreboard option.

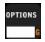

If required to cycle back to the display on scoreboard screen

Disp On Board

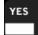

To display or not display the time out timer on the scoreboard

Disp On Board\*

Note: the asterisk means that it is enabled

#### **Edit Time Outs Menu**

There are 3 options within the "Edit Time Outs" menu

- 1. Edit Current Time out There are 5 individual time out timers that can be set individually. The first time out entered is either the last time out used or defaults to time out timer 1.
- 2. Edit current warning time Each time out timer has a settable warning time
- 3. Next time out To edit another of the five time out timers.

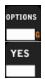

Press until MPCW-7 display reads

Edit Time Outs

To enter the Edit Time Outs menu

Time#: ##:##.#

#### Next Time Out

If the current time out isn't the time out that is desired to be edited:

OPTIONS

1. Press until the MPCW-7 display shows

# Next Time Out

a. The number next to it is the current time out to be edited

2. Press until the MPCW-7 display shows the desired time out to be edited

Time#: ##:##.#

3. Press to go back to editing that time out

#### Edit Current Time Out

YES

YES

If the current time out is the time out desired to be edited:

. If not currently on the edit time out screen press until MPCW-7 displays

Time#: ##:##.#

Time#: MM:SS.s ◀

2. Press The MPCW-7 will display

- Enter the minutes, seconds, and 10<sup>th</sup> of seconds.
  - a. After all five digits are filled it automatically accepts the time.
  - b. If less than 5 digits are entered and YES is pressed, then zeros will be placed in the unfilled digits and the time will be accepted.
  - If NO/CANCEL is pressed before all 5 digits are entered, it restores the previous value and completes the editing process

#### Edit Current Time Out's Warning Time

If the current time out is the time out desired to be edited:

. If not <u>currently</u> on the edit warning screen press until the MPCW-7 displays

Warn#: ##:##.#

Warn#: MM:SS.s ◀

- 2. Press : The MPCW-7 will display
- 3. Enter the minutes, seconds, and 10<sup>th</sup> of seconds.
  - a. After all five digits are filled it automatically accepts the time.
  - b. If less than 5 digits are entered and YES is pressed, then zeros will be placed in the unfilled digits and the time will be accepted.
  - c. If NO/CANCEL is pressed before all 5 digits are entered, it restores the previous value and completes the editing process

#### SWAP HOME AND GUEST

This function does just as it says. All Home and Guests values switch places on the display and in the control's display. Home and Guests team names switch if the scoreboard has electronic team names. **Note:** Home and Guest keys do not swap on the MPCW-7

OPTIONS G Press after entry in the segment timer menu until display shows

Swap Home&Guest

YES

Press to switch all values of home and guests

Swap Home&Guest\*

#### AUXILIARY DISPLAY

This function allows you to choose one of the following to display on the auxiliary timer: main time, auxiliary time, or time of day.

OPTIONS G

Press OPTIONS until the MPCW-7 display reads

Aux Display >>

YES

Press YES to enter the Auxiliary Display menu

Display Main

OPTIONS

Press OPTIONS to scroll through the list

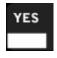

Press YES to enable the time you want to display on the auxiliary timer

Display Main\*

enabled

**Note:** An asterisk indicates which option is

#### **HORN SETTINGS**

Each horn type can be changed from a selection of 9 different tones. The horn output volume can be changed as well. This is done within the horn settings option. (Only available on select models)

**NOTE:** Horn settings may not affect scoreboards that are not in the outdoor x6xx series.

Tones can be described as:

| Tone Setting          | Description |
|-----------------------|-------------|
| Tone $= 0$ , or blank | Mute        |
| Tone = 1              | Yelp        |
| Tone $= 2$            | Buzzer      |
| Tone = 3              | Car Horn    |
| Tone $= 4$            | Fog Horn    |
| Tone = 5              | 156 Hz      |
| Tone = 6              | 270 Hz      |
| Tone $= 7$            | 285 Hz      |
| Tone = 8              | 303 Hz      |
| Tone = 9              | 385 Hz      |

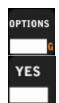

Press OPTIONS until the MPCW-7 display reads

Horn Settings >>

To enter the Horn Settings menu

Volume: #

BLANK

#### **Horn Volume**

Adjusting the horn volume affects all 5 different horns. To adjust the horn volume:

- 1. Press if not already on the horn volume screen until the display shows
- 2. Press the MPCW-7 will display

Volume: #

Volume: #

Volume: #

•

3. Press the desired volume number key from 0 (muted) to 9 (max), or to disable the horn press a. Volume is then set.

#### **EOP Horn Tone**

This setting will change the EOP (end of period) tone and main stop time tone. To change the tone:

1. Press until the display shows

YES

2. Press the MPCW-7 will display

EOP Tone: #

EOP Tone: #◀

3. Press the desired horn tone key from 0 to 9; or to disable the EOP horn

#### **Horn Key Tone**

This setting will change tone of the horn that sounds when the horn key is pressed. To change the tone:

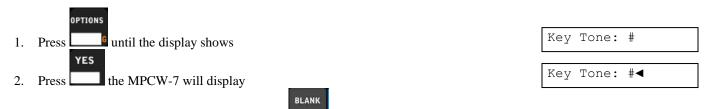

to disable the horn key

**Aux Horn Tone** 

This setting will change both the Aux stop time and end time horn tone.

Press the desired horn tone key from 0 to 9; or

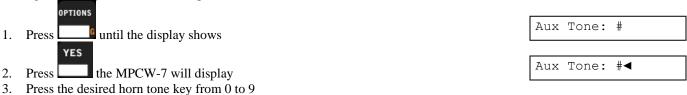

**Time out Timer Tone** 

This setting will change both the end time out tone and warning time tone.

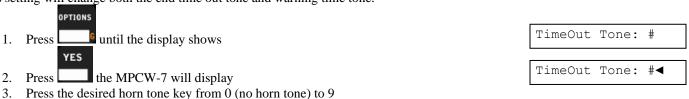

#### **Segment Timer Horn Tone**

This setting changes the segment timer auto horn tone.

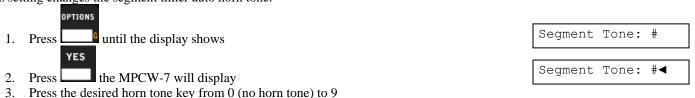

#### WIRELESS

The Wireless options are to link receivers, add receivers, and delete receivers from the control. To set the wireless options:

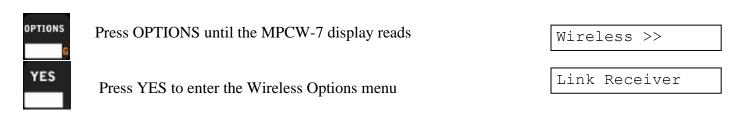

#### **Add Receiver**

The MPCW-7 stores any receivers it uses in memory. If a new receiver is required because of a new scoreboard installation, maintenance, or a new component in the existing Nevco, Inc. scoring system begin by adding a receiver.

Be sure to have the receiver serial number ready it will be needed to add a receiver to the MPCW-7. From the "Link Receiver" screen:

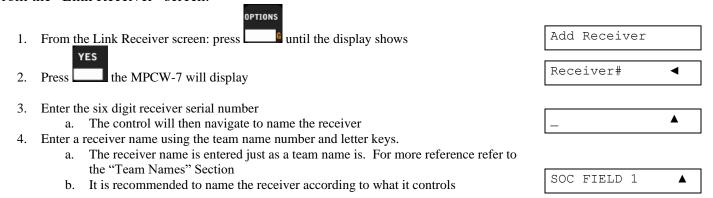

**Note:** Once a new receiver is added it is added to all profiles as linked. If this is not a desirable state then for each profile used save it according to what the receiver needs are.

#### Link Receiver

The MPCW-7 allows the user to choose which wireless receivers to use during operation. The receivers used default to being linked this setting allows one to toggle the use of each receiver added to the MPCW-7. To link or unlink a receiver:

YES

- 1. If using profiles load the profile desired to change the wireless settings
  - a. Refer to the Profiles section of this manual
- Enter the wireless options menu by pressing OPTIONS until "Wireless" displays and pressing YES. MPCW-7 will display the Link Receiver screen.
- 3. Press the MPCW-7 will display the first receiver added to the MPCW-7
- 4. If that receiver is desired to link or be unlinked press
- a. The asterisk designates a Linked state
- 5. If there are more receivers within the MPCW-7 press OPTIONS to go through each
- 6. Repeat steps 3 thru 5 until all receivers are at their desired state
- 7. If using profiles save the current profile
- 8. If using profiles repeat steps 1 thru 7 for all profiles with different wireless settings.

Link Receiver

SOC FIELD 1

#### **Delete Receiver**

The MPCW-7 stores added receivers it uses in memory. If it is necessary to delete a receiver because it is no longer in use, defective, etc the Delete Receiver menu is used.

Warning: Deleted receivers are deleted from the control as a whole. To make a receiver not operate in certain circumstance refer to the "Link Receiver" process.

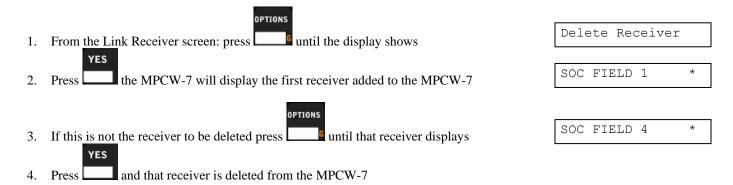

**Note:** Once a receiver is deleted it is deleted from all profiles and is not remembered by the control. To correct a mistakenly deleted receiver refer to "Add receiver" and "Link Receiver" as needed.

#### TIME OF DAY

Use this option to:

- Stick time of day on the scoreboard when the MPCW-7 is turned off
- Toggle the clock between 12 and 24 hours

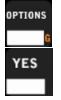

Press OPTIONS until the MPCW-7 display reads

Time Of Day >>

Press YES to enter the Time of Day Options menu

Stick TOD

#### Stick TOD

When this function is enabled the scoreboard will display the time of day after the MPCW-7 is shut off. This feature does not support 24 hour format.

To enable or disable this function from the Time of Day Options menu:

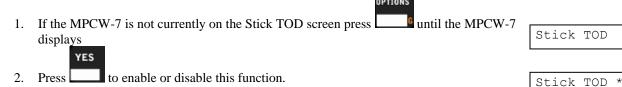

- The \* on the screen means that this function is enabled
- b. If this function is enabled then the MPCW-7 is shut off the time of day will display in the scoreboard's main time spot

#### 24 Hour Time

This function will change the time from the 12 hour structure to the 24 hour structure

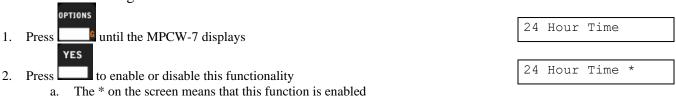

#### **PROFILES**

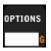

Press OPTIONS until the MPCW-7 displays

Profiles >>

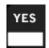

Press YES to enter the Profiles menu

Load Profile

A Profile retains all settings within the control for future use. A large amount of our customers may only need the default profile for each sport in the MPCW-7 for the entirety of its use. The New Game key will access the last profile saved or loaded within each sport and there is no need to create multiple unique profiles. However, there are some instances where profiles are strongly encouraged for ease of use.

#### If:

- There are multiple settings that are to be set for different times the scoreboard is in use
- The MPCW-7 is being used on different scoreboard types
- Segment Timer projects are being used
- There are different wireless configurations for different games

**Then:** A unique profile may make the MPCW-7 control much more convenient to use.

The MPCW-7 can save up to 100 profiles. Each sport's profiles save the following:

Half/Period/Quarter
All Game Time Stats
Main Time Options
Caption Settings
Team Names
Time Out Options
Stop Time
Swap Home and Guest
Scoreboard Brightness
Segment Timer Options
Scoreboard Model

To keep track profile settings and numbers it is recommended to keep good notes on profiles. A Profile worksheet is provided in the Appendix for these notes

There are three options in the Profiles menu "Load Profile", "Default Lock" and "Save Profile". The procedures for these options are covered in START UP and SET UP. To recap:

#### **Load Profile**

Load profile is the first option within the Profile Options

Load Profile

Profile(##):## ◀

- 1. From the Load Profile Screen: Press the MPCW-7 will display
  - a. The profile number here will be the last profile loaded or saved

YES

YES

- 2. If the displayed profile is the profile required then press
- 3. If the profile displaying is not the required profile then enter the two digit number of the profile required.
  - a. If it is a single digit enter the number and press YES to load

The MPCW-7 will then begin the process of loading a profile.

- The MPCW-7 beeper will sound
- The MPCW-7 will display the MPCW-7 revision screen
- The scoreboard will blank
- The MPCW-7 will display the sport
- The scoreboard will load

#### Save Profile

Save profile is the second option from within the Profile Options

Set all applicable settings before saving a profile.

It is useful to press the new game key to clear the board before making all of the options changes desired prior to saving a profile. If you don't blank the board, your profile will be saved with time and score that will be recalled every time the new game key is pressed. This can be useful if you want the time to be set to 8:00 in basketball for example, or if you prefer the fouls to be '0' by default instead of <br/>
of <br/>
| Solution | Solution | Solution | Solution | Solution | Solution | Solution | Solution | Solution | Solution | Solution | Solution | Solution | Solution | Solution | Solution | Solution | Solution | Solution | Solution | Solution | Solution | Solution | Solution | Solution | Solution | Solution | Solution | Solution | Solution | Solution | Solution | Solution | Solution | Solution | Solution | Solution | Solution | Solution | Solution | Solution | Solution | Solution | Solution | Solution | Solution | Solution | Solution | Solution | Solution | Solution | Solution | Solution | Solution | Solution | Solution | Solution | Solution | Solution | Solution | Solution | Solution | Solution | Solution | Solution | Solution | Solution | Solution | Solution | Solution | Solution | Solution | Solution | Solution | Solution | Solution | Solution | Solution | Solution | Solution | Solution | Solution | Solution | Solution | Solution | Solution | Solution | Solution | Solution | Solution | Solution | Solution | Solution | Solution | Solution | Solution | Solution | Solution | Solution | Solution | Solution | Solution | Solution | Solution | Solution | Solution | Solution | Solution | Solution | Solution | Solution | Solution | Solution | Solution | Solution | Solution | Solution | Solution | Solution | Solution | Solution | Solution | Solution | Solution | Solution | Solution | Solution | Solution | Solution | Solution | Solution | Solution | Solution | Solution | Solution | Solution | Solution | Solution | Solution | Solution | Solution | Solution | Solution | Solution | Solution | Solution | Soluti

1. Upon entry into the Profile Options; Press

1. Upon entry into the Profile Options; Press

2. Press

the MPCW-7 will display

a. The profile number here will be the last profile loaded or saved

Profile (##):## ◀

3. If the displayed profile is the profile required then press

- 4. If the profile displaying is not the required profile then enter the two digit number of the profile required.
  - a. If it is a single digit enter the number and press YES to load

The MPCW-7 will then begin the process of loading a profile.

• The MPCW-7 beeper will sound while saving.

#### Mistakes in a saved profile

If a mistake was made in the saved profile's settings simply:

- 1. Load the profile in question
- 2. Change the setting
- 3. Save the profile again

#### **Default Lock**

Default Lock is the third option within the Profile Options. When enabled, the control will prevent the user from overwriting the default profile created at the factory. The following are the default profile numbers for each sport:

| Sport                 | Default Profile ## |
|-----------------------|--------------------|
| Soccer                | 88                 |
| Football              | 89                 |
| Track                 | 90                 |
| Baseball / Softball   | 91                 |
| Lacrosse              | 92                 |
| Basketball            | 93                 |
| Volleyball            | 94                 |
| Wrestling             | 95                 |
| Hockey / Field Hockey | 96                 |

To preserve the factory defaults and retain the ability to return the control back to a known state avoid overwriting the factory default profile numbers.

1. Upon entry into the Profile Options; Press until the MPCW-7 displays

VES

Default Lock\*

- 2. Press to turn the Default Lock off
  - a. Default Lock automatically turns on each time the control is powered on
  - b. An asterisk indicates that default lock is turned on

#### Backup / Restore

Used at the factory to output the contents of the profile / wireless data

### TROUBLESHOOTING CHART

Problem Cause Solution

| 1 I ODICIII                                                                                                  | Cause                                                                                           | Dolation                                                                                                    |
|----------------------------------------------------------------------------------------------------|-------------------------------------------------------------------------------------------------|----------------------------------------------------------------------------------------------------|
| Cannot access the OPTIONS menu                                                                               | Time is running                                                                                 | Turn time off before attempting to change settings                                                                                                    |
|                                                                                                    | Auto horn is turned off                                                                         | Enable the auto horn in the Main Time OPTIONS menu                                                                                                    |
| Horn does not sound when time has expired                                                                    | Volume is set to zero                                                                           | Change the volume to something other than zero in the Horn OPTIONS menu                                                                                          |
|                                                                                                    | EOP horn is set to zero                                                                         | Change the EOP horn in the Horn<br>OPTIONS menu to the desired horn<br>sound                                                                                     |
| Timer counts in wrong direction                                                                              | Timer direction is set wrong                                                                    | Change the direction of time in the Main Time OPTIONS menu                                                                                                    |
| Cannot subtract from score                                                                                   | Score keys will add only                                                                        | Use SET then HOME or GUESTS SCORE key and enter the correct score directly                                                                                       |
| Cannot clear Time Out Timer from<br>scoreboard without sounding<br>warning horn (teams are ready to<br>play) | Clearing the Time Out Timer forces it to drop to the warning time which sounds the warning horn | Press TIME OUT TIMER twice. The warning horn will be skipped and the time out timer end horn will sound                                                          |
| Tenth second does not show on scoreboard                                                                     | Main clock is counting up.                                                                      | Tenth second will not show when main time is counting up                                                                                                    |
| scoreboard                                                                                                   | Time is above one minute                                                                        | None this is standard operation                                                                                                    |
| Time of day will not display on scoreboard when I press Time of day                                          | Time of day key is not enabled                                                                  | Use SET TIME OF DAY to enable it                                                                                                    |
| Aux time is displayed on the                                                                                 | Hours and minutes are being displayed. The display will change only once each minute            | Minutes and seconds will be displayed during the last hour of remaining time                                                                                     |
| auxiliary time display, but it is not counting                                                               | Time switch is off                                                                              | Aux time is set to run with the time switch. Either turn the time switch to on/press TIME ON or go to options and disable the option to run with the time switch |
| The horn randomly goes off during                                                                            | Aux timer is running                                                                            | Start a new game. Go to Aux timer OPTIONS menu and set the aux timer to 00:00. Save the profile                                                                  |
| game time while main time is running                                                                         | Segment Timer is running                                                                        | Start a new game when possible. Go to Segment Timer options menu and disable segment timer. Save the profile.                                                    |
| The Horn randomly goes off while the control is on. Main time is not running.                                | Aux timer is set to run without the time switch                                                 | Start a new game. Go to Aux timer OPTIONS menu and set the aux timer to 00:00 and set the aux timer to run with the time switch. Save the profile                |
| The Horn goes off when turning on the control after transferring it from another scoreboard.                 | The Model is not set correctly                                                                  | Go to Options > Model and select the correct Scoreboard Model                                                                                                    |
|                                                                                                    |                                                                                                 |                                                                                                    |

If the problem persists please contact the Nevco Service Department. 800-851-4040

### **GLOSSARY**

**ALTERNATE TIME CONTROL SWITCHES (keys):** Located on the keypad, these 2 keys, TIME ON and TIME OFF, may be used instead of the Hand Held Time Control Switch.

**NOTE:** These 2 keys are inactive while the Hand Held Time Control Switch is plugged in. To enable them, turn the control off, unplug the Hand Held Switch and restart the control. You may use "Start Where Left off Last" if you wish.

**AUTO HORN:** Sounds for a minimum of 4 seconds when the main time has expired, stop time is reached, segment timer ends a segment (if set), time out ends, aux time ends, or aux time reaches aux stop time. Main time Auto horn can be disabled through the main time options menu.

NOTE: Auto Horn tones and volumes can be changed via the Horn Options menu

**AUX TIMER:** An auxiliary timer, separate from the main timer, that can be configured to count up or down and to start and stop with the time control switch or run continuously. It can be viewed on the control by pressing TIME twice, going to Aux Time Options, or on an AUXILIARY TIME DISPLAY. Some uses for the aux timer include timing field or facility usage, or determining how far into a game a certain event happened.

**AUXILIARY TIME DISPLAY:** Consisting only of a timer, it can display the main time, the AUX TIME or the Time of Day Clock. Auxiliary Time Display models include: 9410, 9510, 9405 and 9505.

**BATTERY:** Battery powered memory saves the settings and data in the control in case of power failure. It also maintains the accuracy of the time of day when the control is unplugged.

**BEEPER:** Confirms each key press and alerts operator when time expires.

**PROFILE:** Saves the current control settings and data so it can be easily recalled later. Up to 100 profiles can be saved for each sport.

**BRIGHTNESS LEVEL:** The scoreboard can be set to bright or dim for best viewing. Indoor scoreboards default to bright; outdoor scoreboards default to dim.

**TIME OF DAY:** Time of Day Clock. Once the correct time has been set, the accuracy of the time of day is maintained even while the control power is unplugged. During normal operation, the time of day can be displayed on the control and scoreboard by pressing a single key.

**NOTE**: Pressing the TIME key or turning the time on will return the main time to the display(s).

**DISPLAY:** A 16 character display on the control prompts the operator for input and can monitor the scoreboard data.

**HAND HELD TIME CONTROL SWITCH:** A hand held switch with a coiled cord that plugs into either side of the control. When connected, the alternate time control switches (keys) are disabled. (Makes it easier for another person to control the main time or sound the horn).

**INTERVAL HORN:** A horn that sounds repeatedly at preset intervals throughout the game. An example of use is to signal when little league hockey teams should change lines. The Interval Horn has been replaced by a more versatile SEGMENT TIMER which can function just the same. (See Segment Timer)

**OPTIONS:** Consist of game settings and added features useable during a game or practice.

**OVERLAY:** A flat plastic panel that fits over and around the keys on the control. Tabs at the top and bottom hold it in place. Each overlay provides the proper labeling for each key, Nevco contact information, and the sport name. When you want to change to a different sport, install the correct overlay and enter the sport name on the new sport screen.

**SEGMENT TIMER:** Sometimes called Practice Timer, it allows a list of time segments to be programmed into the control. As an example the list can then be used for a practice routine or drill. When started, the first segment on the list is loaded into the main timer and starts counting down. When zero is reached, the timer moves to the next segment in the segment timer project. If Auto horn is enabled then the horn will sound for 4 seconds. If Auto advance is enabled the next segment will begin counting if not Time On will need to be pressed.

**NOTE:** The Segment Timer has replaced the Interval Horn and can mimic it exactly.

**STOP TIME:** Is a time set for main time or aux time to automatically cease counting. It functionally acts the same as time running out on the clock. The Auto horn will sound if it is set to within the main time options and the horn options.

**TENTH SECOND SHIFT TIMER:** Automatically shifts from displaying minutes and seconds to seconds and tenths of seconds during the last minute of count down time. (May be disabled if desired)

**TIME OUT TIMER:** Programmable for different time out lengths and with optional warning horn and an option to display the Time Out time remaining on the scoreboard. (Five different time out timers are available.)

## Appendix (Profile Chart)

| ProfileSport | <del>-</del> |  |  |
|--------------|--------------|--|--|
| ProfileSport | -            |  |  |
| ProfileSport | -            |  |  |
| ProfileSport | -            |  |  |
| ProfileSport | -<br>-       |  |  |

## Appendix (Segment Timer)

### **Troubleshooting Chart**

Problem Cause **Solution** 

| I have to set up the same segment                                      | Not saved in the profile being used. Or using the wrong profile                       | Go to Profiles in the OPTIONS menu<br>and load the profile that has the segment<br>timer desired saved in it                                                                                                    |
|------------------------------------------------------------------------|---------------------------------------------------------------------------------------|----------------------------------------------------------------------------------------------------|
| timer project every time I change sports                               | Not saved in any profile                                                              | Set up the timer as needed, then from the OPTIONS Profiles menu, save a profile. When you start the control, go to the options menu and load the desired profile to use.                                                            |
| I cannot restart a segment                                             | No you cannot restart a segment.                                                      | You can change the segment's currently displayed time. As soon as it expires, the next segment in the list is loaded. (The original time remains unchanged.)                                                                        |
| The drills are fine, but we need time to get ready for the next drill. | Auto Advance is on                                                                    | Go to Edit Segment in the Segment<br>Timer Options and turn Auto Advance<br>off for the desired segment.                                                                                                    |
|                                                                        | No extra segments have been set up for time between drills.                           | Set up an extra segment, for time to get ready, for each drill.                                                                                                    |
| I cannot tell when all the segments have expired.                      | If one cannot display segment timer on the Scoreboard or the display is just a timer. | Set up an extra segment or two at the end of the segment list. Set these segments to a short amount of time. Each should have auto horn and auto advance Enabled. The horn sound will alert to the end of the segment timer project |
|                                                                        | IF one can display segment timer project on the scoreboard                            | The segment number is displayed in the Guests place on a standard scoreboard                                                                                                    |
| The horn keeps randomly sounding. (Hockey)                             | Interval horn is enabled                                                              | Go to Interval horn in the options menu, and turn off the Interval Enable option.                                                                                                    |
|                                                                        |                                                                                       |                                                                                                    |
|                                                                        |                                                                                       |                                                                                                    |

If the problem persists please contact the Nevco Service Department. 800-851-4040

# Appendix (Segment Timer)

| <b>Segment Timer Project</b> | Profile |
|------------------------------|---------|
| Segment Timer Troject        | 110IIIE |

| Segment # | Duration | Drill |
|-----------|----------|-------|
|           |          |       |
|           |          |       |
|           |          |       |
|           |          |       |
|           |          |       |
|           |          |       |
|           |          |       |
|           |          |       |
|           |          |       |
|           |          |       |
|           |          |       |
|           |          |       |
|           |          |       |
|           |          |       |
|           |          |       |
|           |          |       |
|           |          |       |
|           |          |       |
|           |          |       |
|           |          |       |
|           |          |       |
|           |          |       |
|           |          |       |